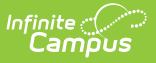

### **Military Connections**

Last Modified on 03/28/2025 2:37 pm CDT

Tool Search: Military Connections

The Military Connections tool tracks data for those in a student's household who are military personnel. This tool works with the [Impact](https://kb.infinitecampus.com/help/impact-aid) Aid tool, which tracks parents/guardians employed at federal sites (armed forces locations, reservation lands, etc.).

Fields vary by state. Please see your state's State Tools articles for more information on Military Connections procedures in your state.

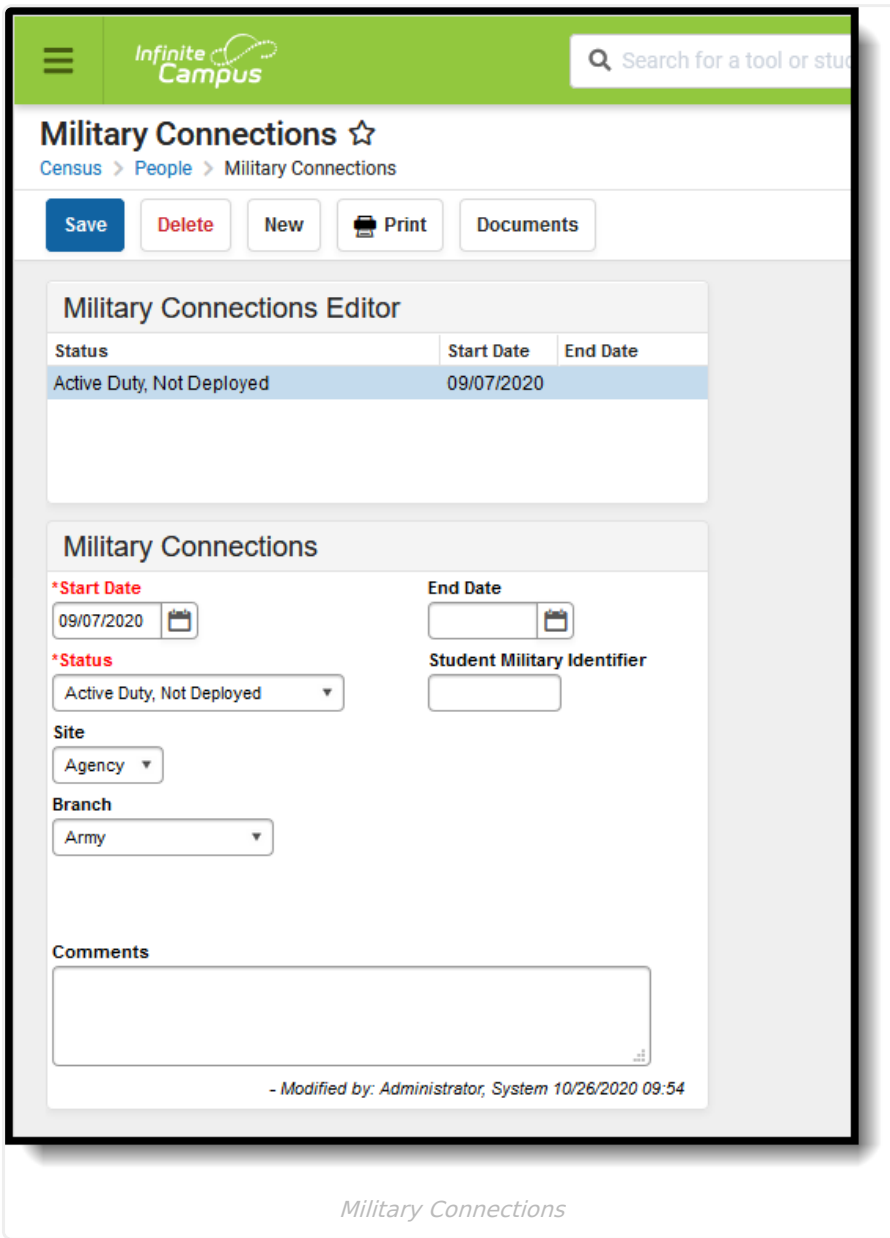

See the Military [Connections](http://kb.infinitecampus.com/help/military-connections-tool-rights) Tool Rights article for information about rights needed to use this

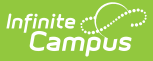

tool.

In addition to listing the active duty status of the household member, a list of guardian relationships for that individual display, established in the Census [Relationships](https://kb.infinitecampus.com/help/relationships) tool. When viewing a guardian, (in most instances) this table lists relationships to students; when viewing a student, (in most instances) this table lists relationships to guardians.

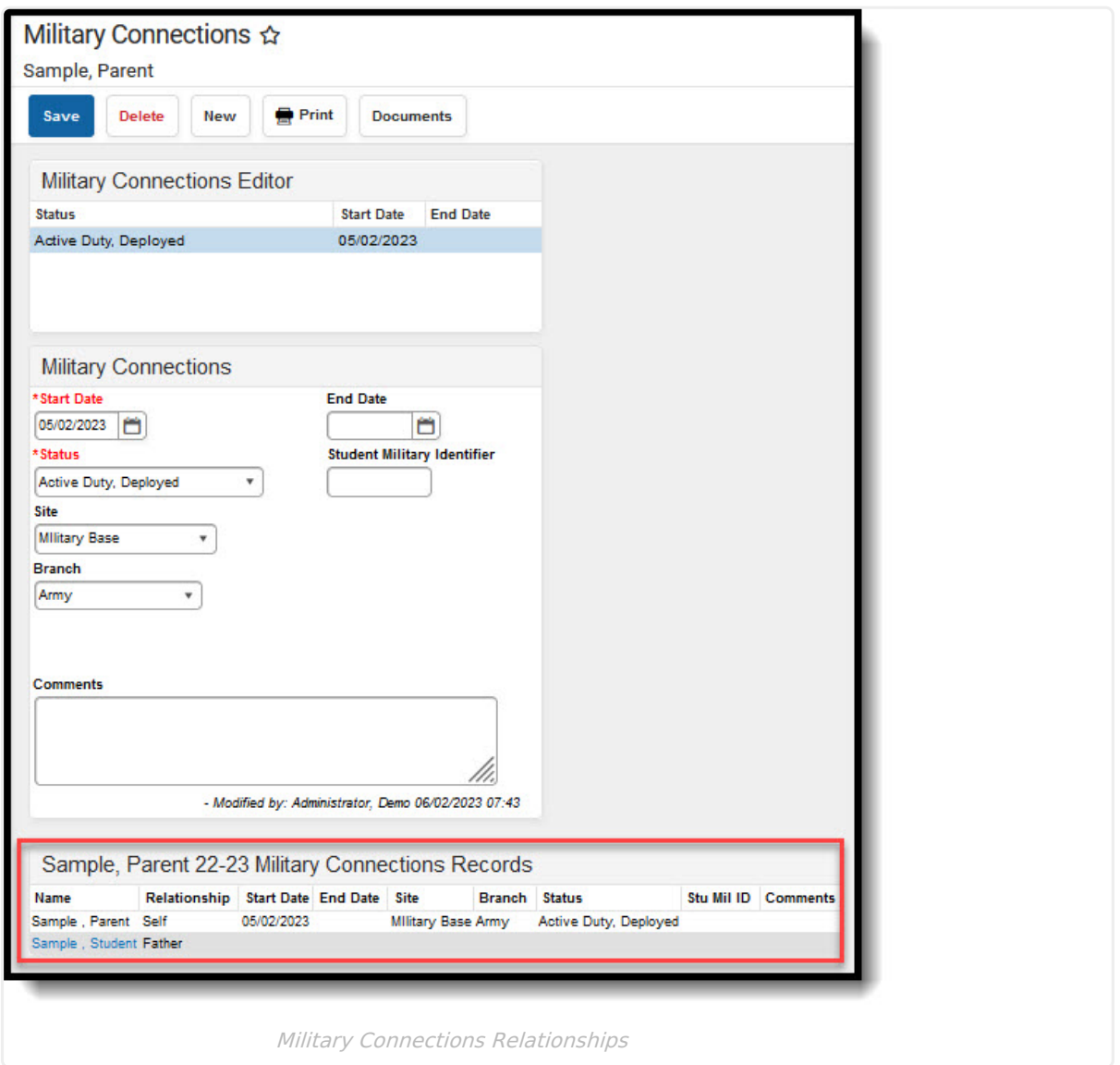

Only active Military Connections records are displayed in the table. Active is defined as:

- The End Date field is not populated.
- The End Date field is populated with a date in the Active Year.
- The End Date is in the future.

Records with an End Date prior to the Active Year are displayed in the list editor, and can be edited, but they are not displayed in the table.

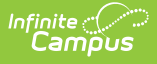

#### **Military Connections in Ad hoc Query Wizard**

Military Connection information can also be included in an Ad hoc Filter Designer query using the fields at the following location:

- Census/Staff Data Type
	- **Person > Demographics > Military Connections** (militaryConnections.XXX)
- Student Data Type
	- **Student > Demographics > Military Connections** (militaryConnections.XXX)
	- **Student > Demographics > Guardian Military Connections**

(guardianMilConnections.XXX)

Only users that are assigned tool rights to Military Connections are able to see that data in the ad hoc reports.

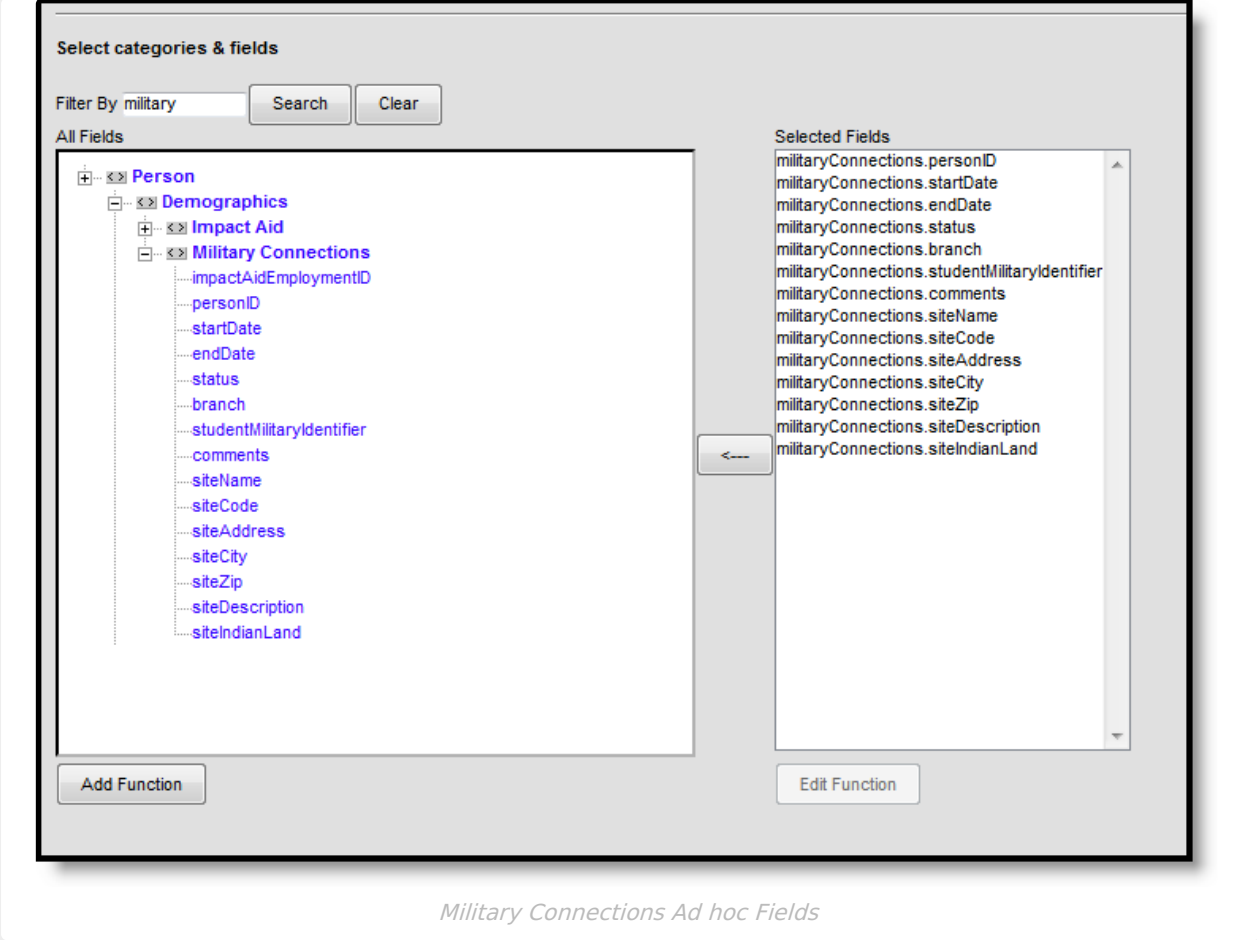

## **Military Connections Editor**

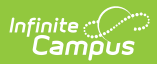

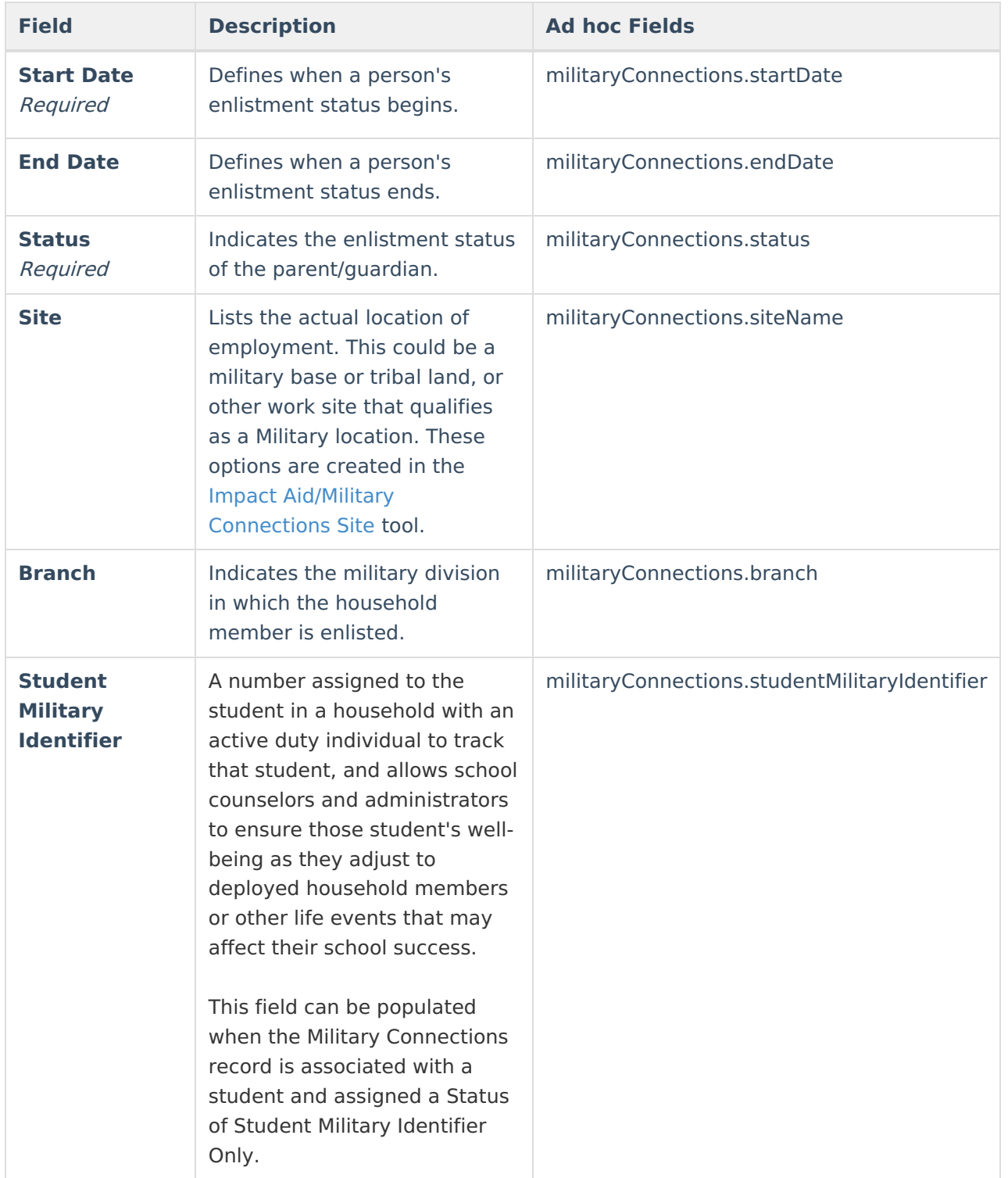

#### Infinite<br>Campus

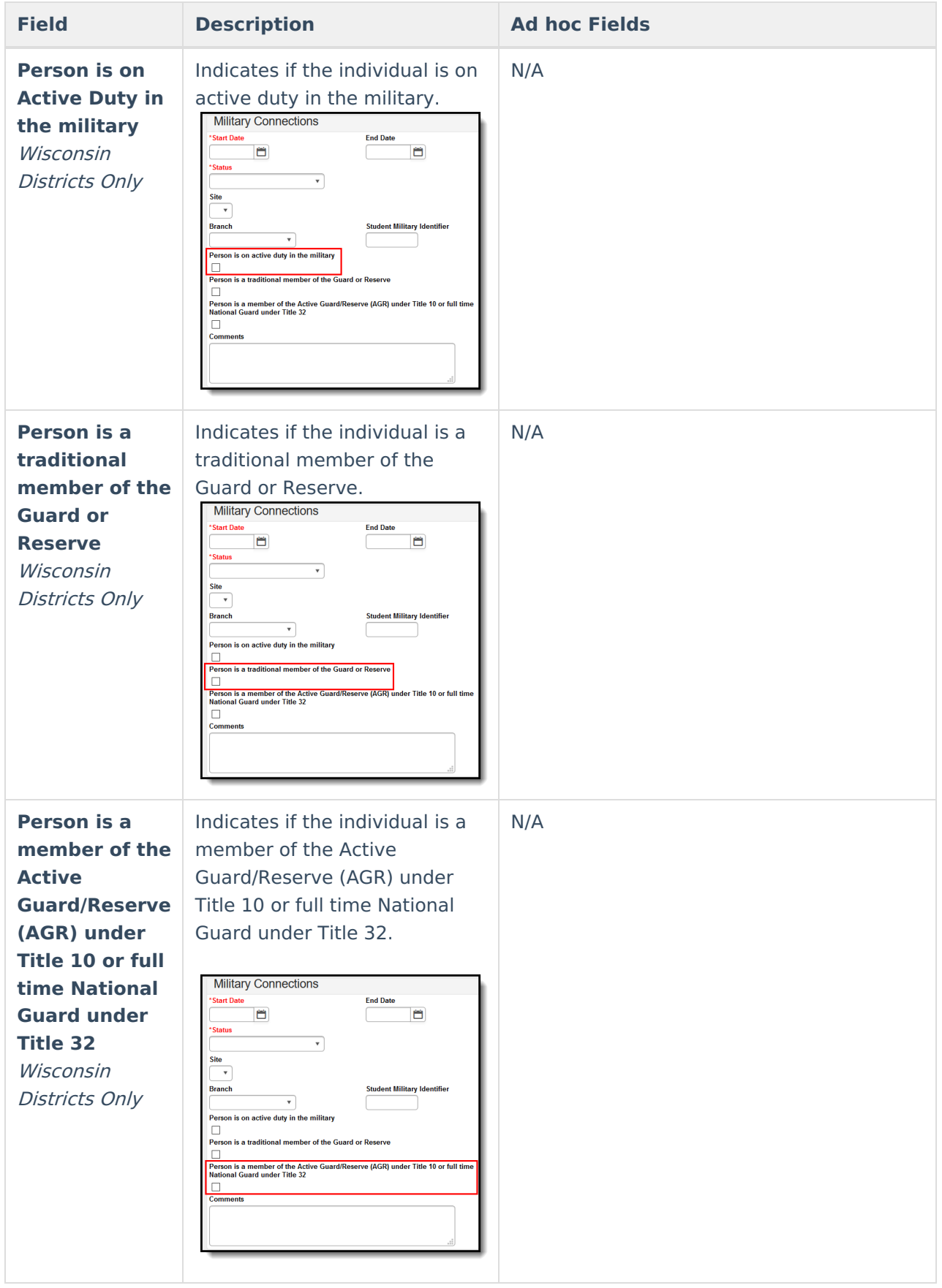

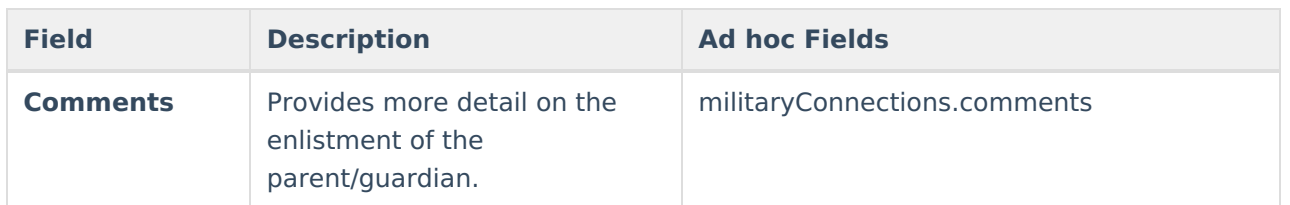

# **Add Military Connections Information**

- 1. Click the **New** icon. A **Military Connections** editor displays.
- 2. Enter the **Start Date** of the person's status.
- 3. Select the **Status** from the dropdown list.
- 4. Select the **Branch** of employment from the dropdown list.
- 5. Enter the **Student Military Identifier** value (for students only).
- 6. Enter any **Comments** for this record.
- 7. Click the **Save** icon when finished. The new record displays at the top of the Military Connections Editor.

When a person's status or Branch or Site changes, modify that record and enter an End Date. A new record needs to be entered with a new start date to capture the new status, new branch or new site. Any new record that is added displays first in the editor. Multiple active records can be entered for a person; the records sort by start date (most recent date first), then by alphabetical order.

The Relationship information only displays active records (no end date or no end date within the current year).

# **Print Military Connections Records**

Click the **Print** icon to generate a report in PDF or DOCX format of the person's Military Connections information.

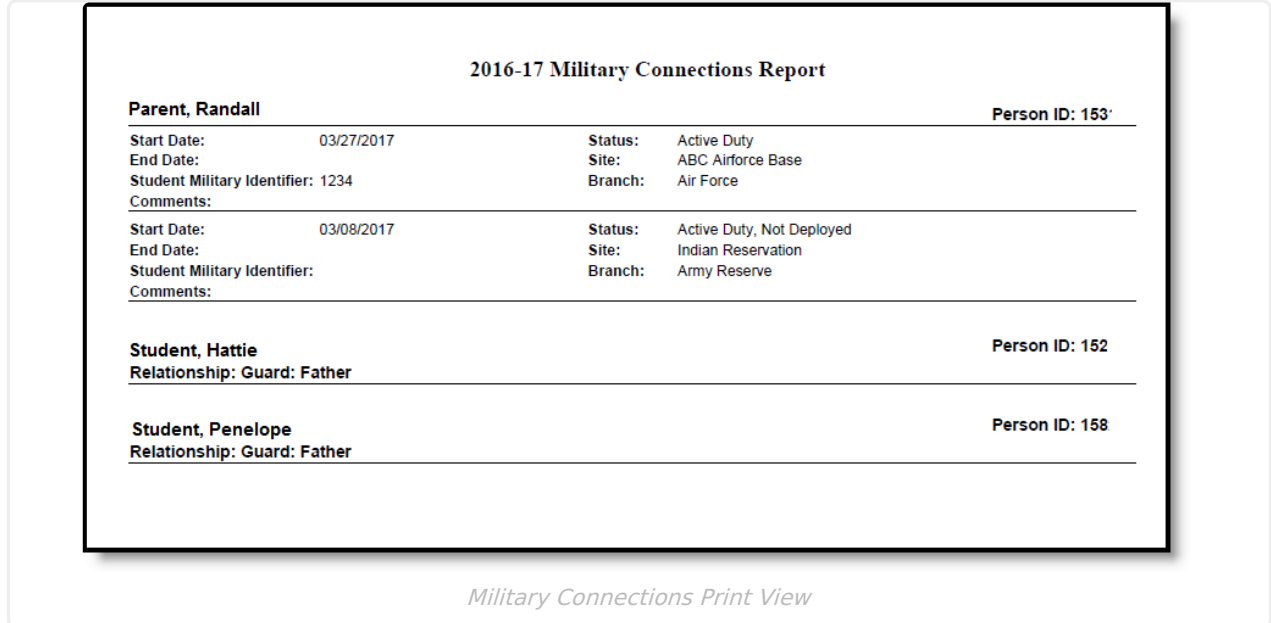

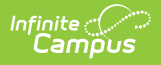

### **Manage Document Upload Information**

To view documents, click the **Documents** button on the action bar. Users with the appropriate tool rights may also complete the following tasks.

- Upload [Documents](https://kb.infinitecampus.com/help/upload-documents)
- Delete [Documents](https://kb.infinitecampus.com/help/delete-documents)
- Replace [Documents](https://kb.infinitecampus.com/help/replace-documents)
- Edit a Document Name or File [Description](https://kb.infinitecampus.com/help/edit-a-document-name-or-file-description)
- Download [Documents](https://kb.infinitecampus.com/help/download-documents)